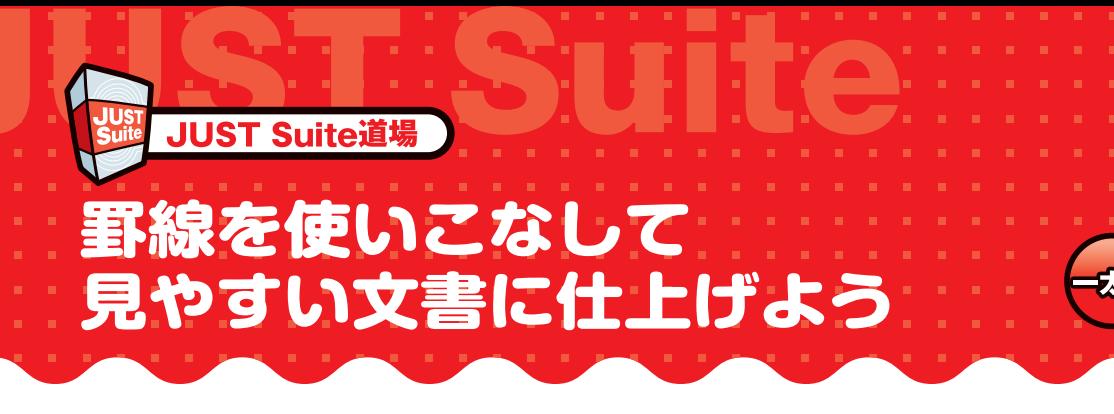

表にしたり、情報をわかりやすく見せたりするのに欠かせない罫線は、 一太郎が得意とする機能の1つ。 そこで、「もっと罫線を使いこなしたい!」という先生方の声にお応え して、基本から小技まで、校務にすぐに使える罫線の技を幅広くご紹 介します!

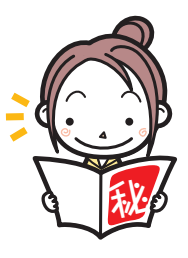

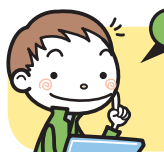

# コネタくんからのアドバイス!

「罫線モード」で引く罫線だけでなく、リーダや取消しラインなど、罫線代わりに使える 機能もあるよ。状況に応じて使い分けよう!

# **罫線を引く**

[罫線−罫線]を選択し、「罫線モード」に切 り替えます。「罫線モード」になると、十字カー ソルが表示されます。 **1**

### **StoreForm**

ツールボックスの ■ [罫線開始 / 終了] をクリッ クするか、[Ctrl] + [¥] キーを押しても「罫線モー ド」に切り替えられます。

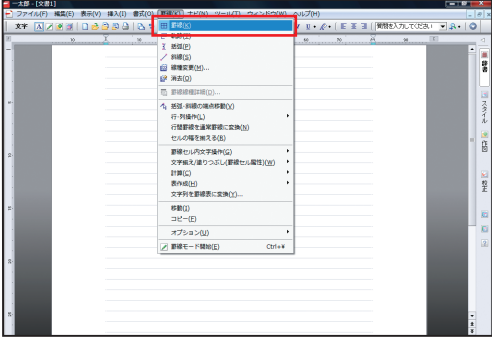

始点でマウスのボタンを押し、終点に向かっ てドラッグします。マウスのボタンを離すと 罫線が引けます。 **2**

キー操作で引く場合は、始点で「Enter] キーを押し、 [↑]・[↓]キーで垂直、[←]・[→]キーで水平方向にカー ソルを移動して、終点で[Enter]キーを押します。

#### **Stand Point**

文字の横に線を引きたいときは「通常罫線」に、行 と行の間に線を引きたいときは「行間罫線」にします。 「通常罫線」と「行間罫線」は、[F8]キーで切り替 えられます。

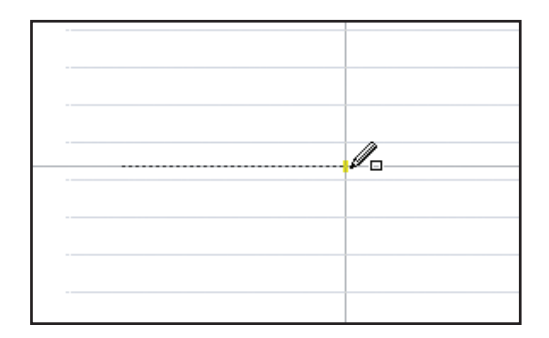

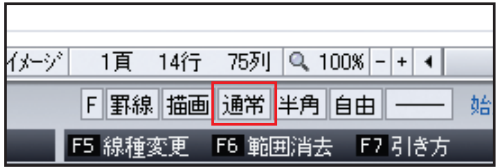

**3** 罫線を引き終わったら [罫線−罫線モード終<br>ココ を選択して 「罫線モード」 を終了します (「文字入力モード」に戻ります)。

# **Strongform**

[Ctrl]+[¥]キーを押すか、[Esc]キーを押しても「罫 線モード」を終了できます。

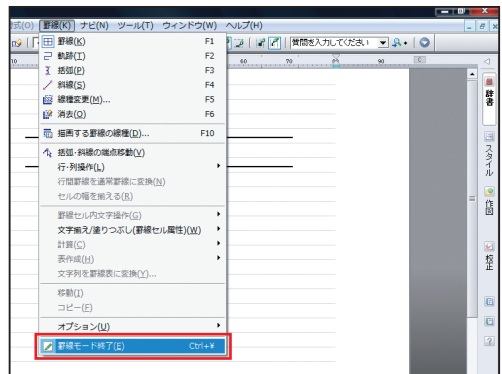

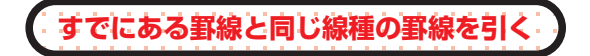

すでに引かれた罫線のパターンや色を、次に  $^\prime$  引く罫線でも使いたい場合は、「罫線モード」 ですでに引かれた罫線の上に十字カーソルを合わ せ、[Ctrl]+スペースキーを押します。 **1**

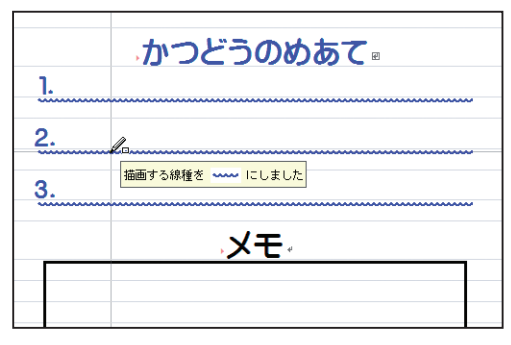

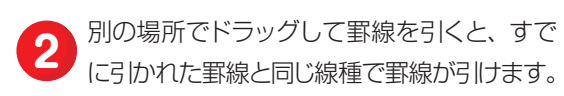

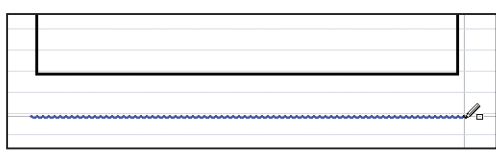

**「文字入力モード」で線種を変更する**

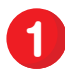

「文字入力モード」で編集中に、罫線の上で クリックし、スペースキーを押します。 **1**

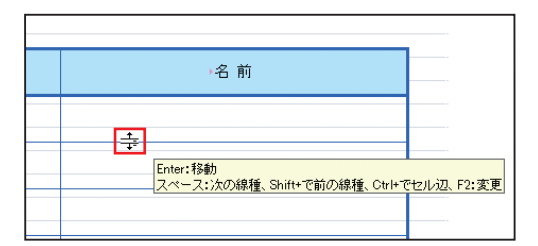

線種が変わります。さらにスペースキーを押 2 Merrill Article Article Article Article Article Article Article Article Article Article Article Article Articl<br>フォと、次の線種に変わります。

#### **Standarding**

この方法で線種を変更できるのは、通常罫線のみで す。また、[Shift]+スペースキーを押すと1つ前 の線種に戻れます。

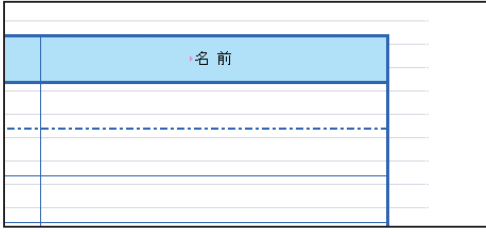

-<br>「.: .: .: .: **[Tab] キーで表を描く**。

「罫線モード」で、区切り線を引きたい位置で 1 Tables L Times L Alexandres Hotel Hotel L Language L Tables Hotel Hotel L Language L L Language L L Language L<br>2011年12月12日 - Table キーを押しながら、始点から終点まで 斜め方向にドラッグしていきます。

## **Sy One Point**

同じ位置で再度[Tab]キーを押すと、区切り線の 指定を取り消せます。

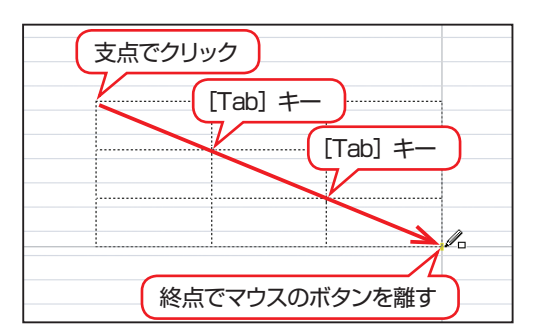

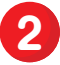

表の終点でマウスのボタンを離すと、区切り 線付きの表が一気に描けます。 **2**

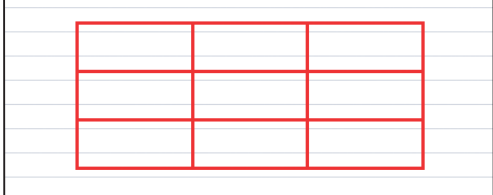

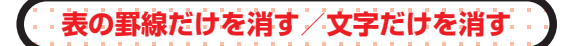

表の中の罫線だけを消したい場合は、[編集 −消去−罫線消去]を選択し、表全体を囲む ようにドラッグします。 **1**

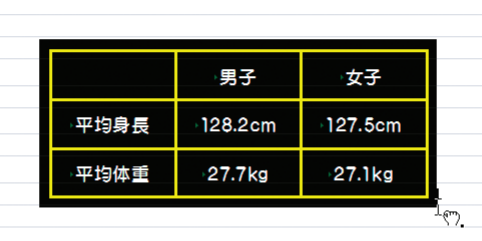

マウスのボタンを離すと罫線だけが消去され ます。 **2**

#### **Standarding**

[編集−消去−全部消去]を選択すると、文字と罫 線を一度に消去できます。

表の中の文字だけを消したい場合は、[編集− 33 おのキッメチルリを用したレ<sub>物日は、「棚実</sub> うにドラッグしてマウスのボタンを離します。今度は 文字だけが消去されます。

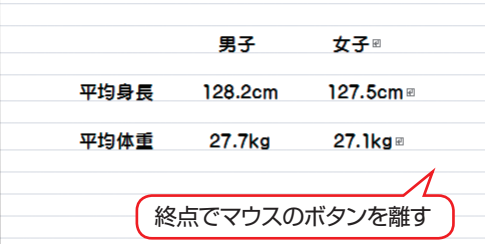

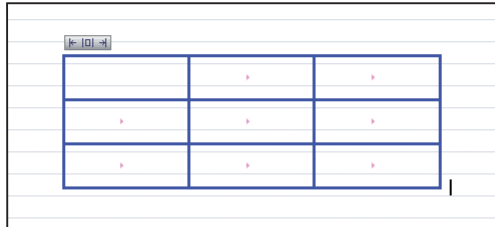

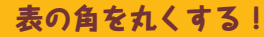

角が丸い四角や表を描くときに、終点で「Ctrll キーを押しながらマウスのボタンを離すと、四角や 表の角を丸めることができます。

同じ四角や表も優しい印象に変えられるので、重宝する機能です。

<sub>っと</sub><br>アレンジ!

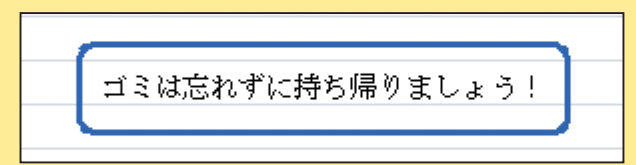

# **文字と文字を結ぶ線を簡単に描く!**

目次などで、項目名とページ数の間をつなぐのに使われることが多いリーダも、罫線の代わりに使 える便利な機能です。

リーダを入れるには、まず、リーダを入れたい文字と文字の間にカーソルを置きます。次に、[挿入 −記号 /リーダ / スペース−リーダ作成]を選択。[リーダ作成]ダイアログボックスが表示されたら、 種類や色などを選んで [OK] をクリック。これでリーダが挿入されます。

また、挿入されたリーダの長さは文字の前後にスペースを入れることで調整できます。リーダをクリッ クしてから[F2]キーを押すと、リーダの線種や位置を変更できるので、好みに合わせて変更しましょう。

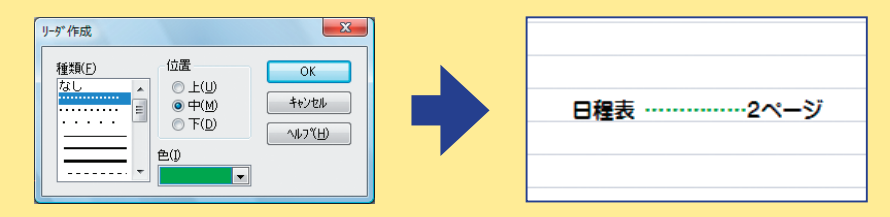

## キー操作で長さを調節できる線を描く!

文字飾りの一種である「取消ライン」を使って、キー操作だけで長さを調節できる線を描いてみま しょう。

取消ラインを引くには、まず線の長さ分だけスペースを入力します。次に、入力したスペース全体 をドラッグして選択し、[書式−文字飾り−取り消しライン]を選択し、線種を選んで[OK]をクリック。 取消ラインが表示されたら、あとは取消ライン上でスペースキーを押したり、[Delet]キーを押し たりするだけです。自由自在に長さを調節できるので、罫線の代わりとして大活躍。おたよりで使う「き りとりせん」にも応用できます。

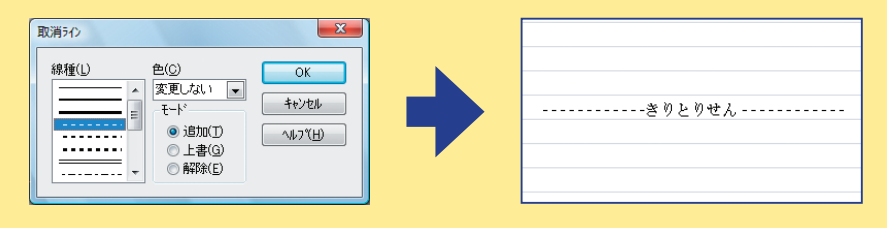